**(See page 3 for Cont and 1st buttons)**

#### **1. Drag the Hands you want into aaBridge**

In this example the hands are in a folder called **BB\_Students** which is updated by Google Drive but you can get and **use lin files from anywhere**.

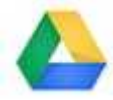

**Click** on the SMALL Google Drive icon on your system. MAC's look **top right**, (on a Mac the Icon has no color) for the Windows icon look **bottom right**.

The google drive popup will open.

Click on **Open Google Drive folder** (purple dots)

The You will now see the **BB\_Students** folder

#### **2. Drag BB\_Students**

**Drag** the BB Students folder on to an open **aaBridge** window.

All the .lin files will appear (in the left hand column) Click on one.

#### **3. Apply Defaults and set 'Hide'**

To make sure some of the other seat settings are not set from a previous use.

Click the **Apply Defaults** button (the pink dot IS visible in aaBridge)!

Select the **Hide** setting (green dots NOT visible in aaBridge)

Or if the **Show** (show Opps hands) is more to your needs choose that.

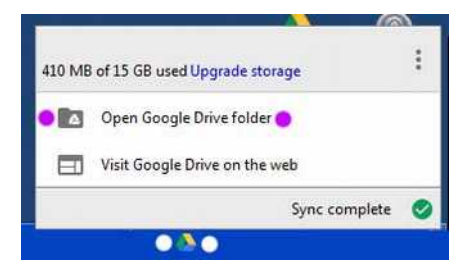

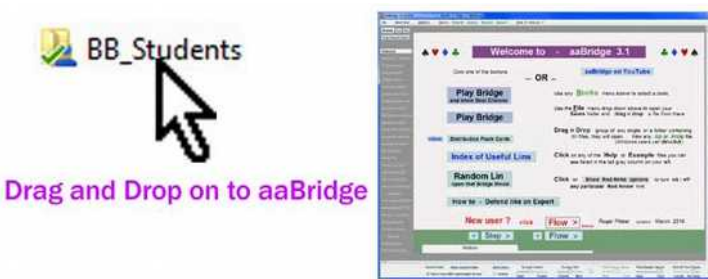

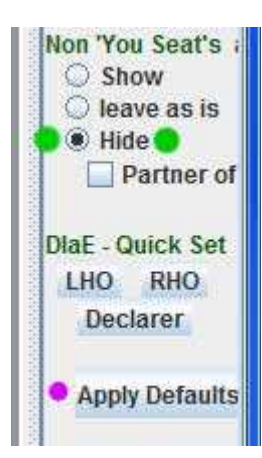

#### **4. Enter the Deal**

So your are working through the supplied hands and you want to take over the display of the material and investigate or "play" the hand yourself.

Click **Enter the Deal** (purple dots in the top box) you will now go "down rabbit hole" into the deal. (Purple dots in the top image.)

(The same button now called "**Back to Movie**" will take you back)

# the Deal **Down** the **Rabbit** Back to Mo 擫  $504_{32}$

#### **5. Click Play**

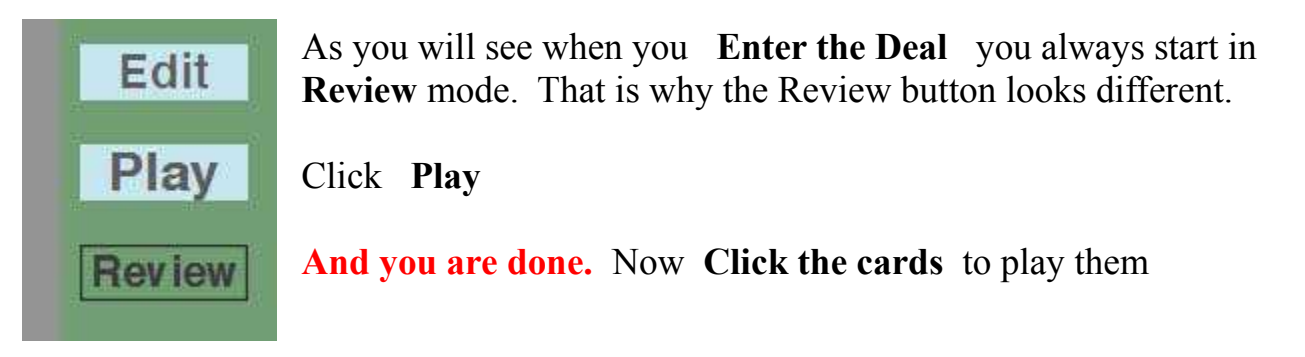

Why this works (in case you are interested) is because when you pressed **Apply Defaults** earlier, aaBridge was set to start the Review with the lead already played and showing.

When you click **Play** aaBridge discards any play already recorded from after the position being shown. The aaBridge bots will then play the Opps hands and do their best.

You can always just stay in **Edit** mode and play the cards for all hands.

You can also control visibility (**Show** / **Hide** button in Green baize area) and or rotate the seat positions "<>" buttons in the upper left.

#### **Hint - If the bots defend badly, you can fix it by ...**

Click **Edit,** Click **Undo, Play** the correct card, Click **Play**, and continue.

## **Cont & 1st**

Two shortcuts have been added as a convenience.

**Cont** does an **Enter the Deal** and then jumps to the end of any play and goes into Play mode. You are then left to **continue** the play against the **aaBridge** bots.

**1st** does an **Enter the Deal** and then discards all play except for the **1st** lead. You are then left to play the whole hand yourself against the **aaBridge** bots.

#### **Make the Cont & 1st buttons visible**

You will need to make these two buttons visible before you can use them.

On the menubar click

**Options** > **Show** and now, in the far right hand column and check the

'**Cont**' and '**1st**' checkboxes.

and the hint still applies.

### **Hint - If the bots defend badly, you can fix it by ...**

Click **Edit,** Click **Undo, Play** the correct card, Click **Play**, and continue.

<end of document>

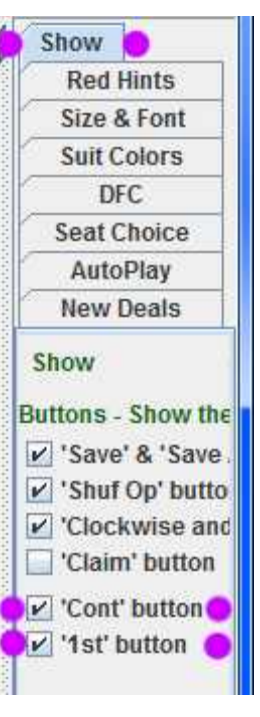

Cont 1st

**Enter the Deal**